# **ioLogik E1500 Series Quick Installation Guide**

## **Ethernet Remote I/O**

**Edition 3.0, December 2016**

### **Technical Support Contact Information www.moxa.com/support**

#### Moxa Americas:

Toll-free: 1-888-669-2872 Tel: 1-714-528-6777 Fax: 1-714-528-6778

#### Moxa Europe:

Tel: +49-89-3 70 03 99-0 Fax: +49-89-3 70 03 99-99

#### Moxa India:

Tel: +91-80-4172-9088 Fax: +91-80-4132-1045 Moxa China (Shanghai office): Toll-free: 800-820-5036 Tel: +86-21-5258-9955 Fax: +86-21-5258-5505

### Moxa Asia-Pacific:

Tel: +886-2-8919-1230 Fax: +886-2-8919-1231

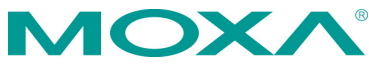

2016 Moxa Inc. All rights reserved.

**P/N: 1802015000012** \*1802015000012\*

# **Package Checklist**

- 1 ioLogik E1500 series remote I/O product
- Quick installation guide (printed)

# **Specifications**

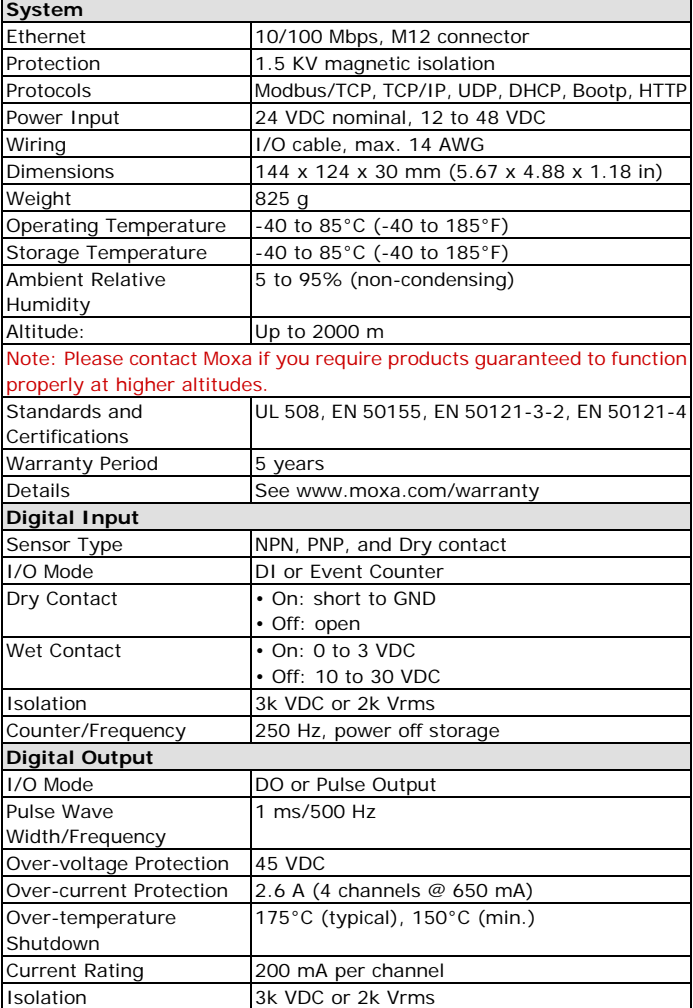

# **Installation**

**I/O Wiring**

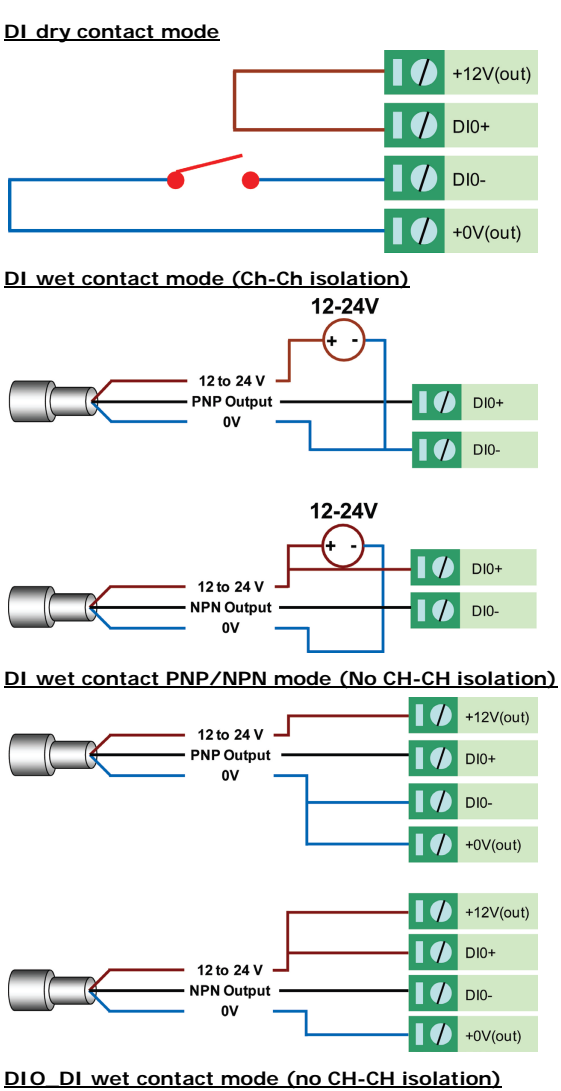

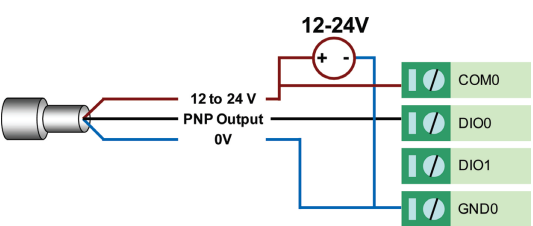

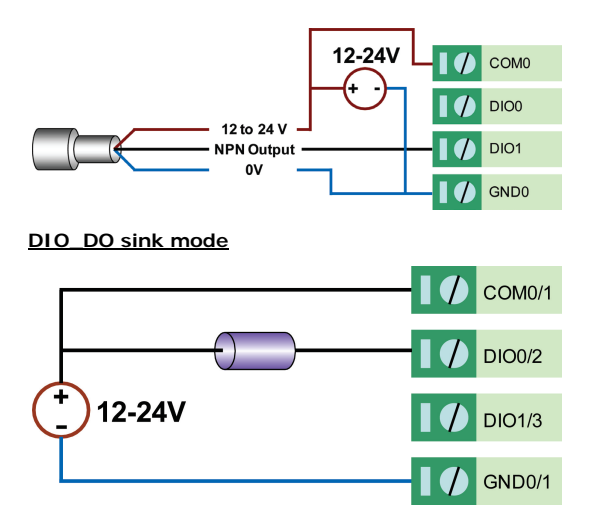

# **Mounting and Cabling**

The ioLogik E1500 can be used with both DIN rail and wall mounts. When mounting on a DIN rail, release the bottom mounting kit, install the ioLogik on the rail, and then restore the bottom mounting kit to fix the ioLogik to the rail. When using wall mounting, release both the upper and bottom DIN rail kits.

The ioLogik E1500 has an M12 Ethernet port for connecting either a standard direct-Ethernet or crossover-Ethernet cable via a locking M12 connector.

# **Power and Networking**

Connect the +12 to +48 VDC power line to the ioLogik E1500's terminal block V+ terminal, and connect the ground from the power supply to the V- terminal. If an earth ground is available, connect the ground pin

 $\overline{(\overline{\mathscr{A}})}$ .

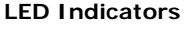

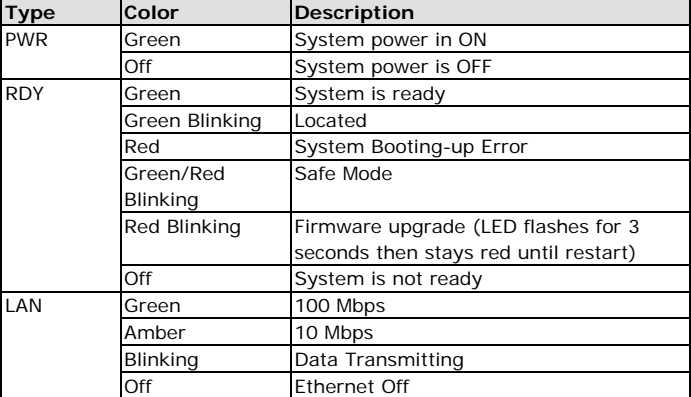

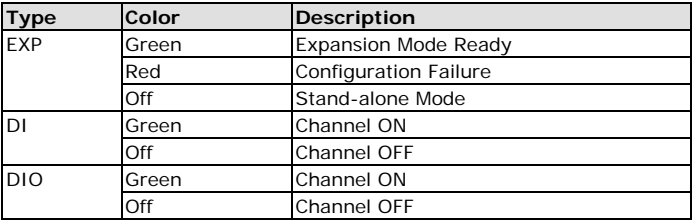

# **System Configuration**

## **Configuration via Web Console**

Configuration of an ioLogik E1500 is done via the web console.

- Default IP Address: 192.168.127.254
- Subnet Mask: 255.255.255.0

*Note: Be sure to configure the host PC's IP address to the same subnet as the ioLogik E1500. For example, 192.168.127.253.*

### **ioSearch Utility**

ioSearch is a search utility that helps users locate an ioLogik E1500 on the local network. The latest version of the utility can be downloaded from Moxa's website.

# **Load Factory Default Settings**

There are three ways to restore the ioLogik E1500 to the factory default settings.

- 1. Remove the two screws and the aluminum plate, and then press and hold the **RESET** button for **5 seconds.**
- 2. Right click the specified ioLogik in the ioSearch utility and select **Reset to Default**.
- 3. Select **Load Factory Default** from the web console.

### **Modbus Address Table**

Refer to the user's manual for details of the ioLogik's Modbus address, or refer to the start address of the I/O channels in the web console under User-defined Modbus Addressing  $\rightarrow$  Default Address.

### **How to Download the Software**

**Step 1:** Click on the following link to open the Support & Downloads search tool:

[http://www.moxa.com/support/support\\_home.aspx?isSearchShow=1](http://www.moxa.com/support/support_home.aspx?isSearchShow=1)

**Step 2:** Type the model name in the search box or select a product from the drop down box and then click **Search**.

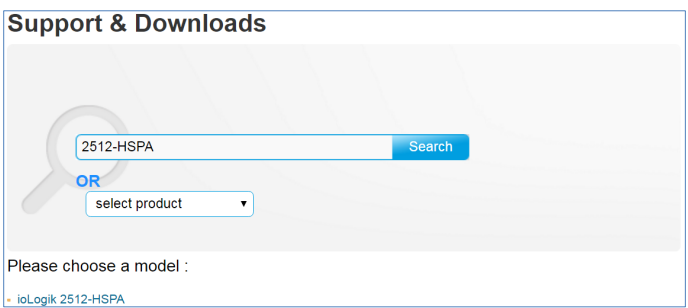

**Step 3:** Click the **Software Packages** link to download the latest software for the product.

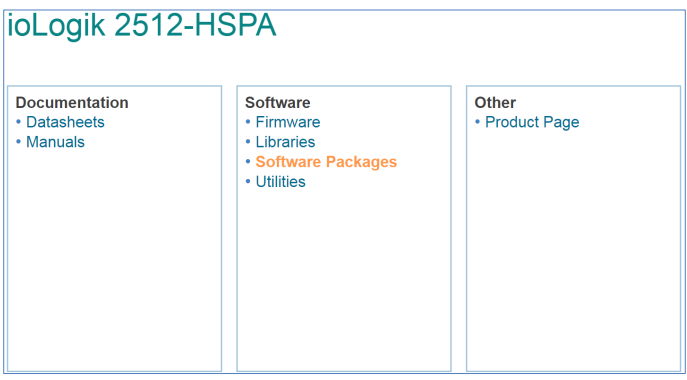